# MapsAlive® User Guide

# Mobile Devices and Touch Screens

**Last updated March 22, 2016**

Copyright © 2011 – 2016, AvantLogic Corporation

# Table of Contents

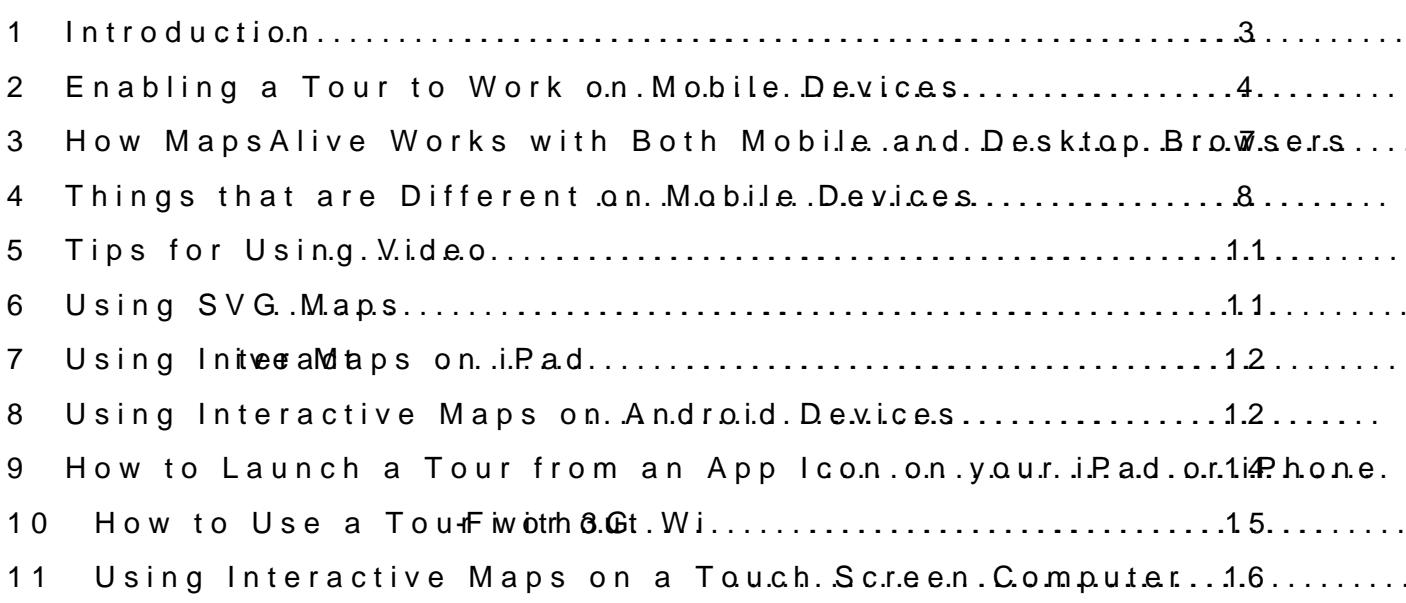

# Mobile Devices and Touch S

# <span id="page-2-0"></span>1 Introduction

Whaitsthis quide?about

This guide **bopMa**ippssAlinteractive maps work on mobile devices and to mobile dieavipcoertable unit liksen apphabballeet to worth sicsreae nPC or Mac computer has a touch scre Ae dhe molotrolipto brirso wo meer that runs on a PC or Mac that has monitor and mouse.

The current release of MapsAlive supports these mobile devices: iF OS 4.3 or MiagohseArlive also works on Android, butbs**omsee Assactives indodevic** support all MapsAlive features.

Who thausidienfor This guid form yone who wants their interactive maps to work on mobil as well as on PCs and Macs.

How to get more information or assistance If you nereed dme-otails, a better explanation, -hood pui**st** g,a whet taloe ebhte oof hoarhde Please email questionts@troapsalive.com

You can find other MapsAlhvtep Useww.Gumdesadive.com/LearningCenter

# <span id="page-3-0"></span>**2 Enabling a Tour to Work on Mobile Devices**

The floor plans and maps that you make interactive with MapsAlive automatically detect what device device they are on and display using the right technology. For desktop browsers it's Flash and for mobile devices it's HTML5. This section explains what you need to do to make new or existing tours work on mobile devices. It also tells you what mobile device related options are available.

The MapsAlive web application at www.mapsalive.com requires a browser that supports Flash. Although you can run the web application on a non-Flash device like an iPad, you will not be able to place or move markers on the map and you will not be able to upload images. ection explains what you need to do to make new or existing tours<br>you what mobile device related options are available.<br>ation at www.mapsalive.com requires a browser that supports Fla<br>web application on a non-Flash device and display using the right technology. For desktop browsers it's Flash and for mobile<br>HTML5. This section explains what you need to do to make new or existing tours work<br>ces. It also tells you what mobile device related o

### **2.1 New Tours Tours**

When you create a new tour it is automatically enabled for mobile devices. You can set specific options When you create a new tour it is automatically enabled for mobile devices. You can set specific opt<br>as explained in the *Mobile Internet Options* section below. If you want to embed the tour into a web page, the **Code Snippets** on the **Tour Preview** screen will provide the HTML you need.

# **2.2 Existing Tours**

A tour that was created before the mobile internet feature was available will not run on mobile devices until you enable it to do so and then republish the tour. Just follow these steps: page, the Code Snippets on the Tour Preview screen will provide the HTML you need.<br>**2.2** Existing Tours<br>A tour that was created before the mobile internet feature was available will not run on<br>until you enable it to do so

- 1. Run the MapsAlive Tour Builder in the usual way on your PC or Mac.
- 2. Select the tour you want to use on a mobile device.
- 3. Choose **Tour > Tour Manager** from the menu. **Manager**
- 4. Check the **Enable Mobile Internet Options** box.
- 5. Publish your tour and then try it on your mobile device.

#### **Existing tours that are directly embedded in web pages**

If you have an existing tour that is directly embedded in a web page, you will need to add an additional <script> tag to the embed code. Without the tag, your mobile device will display the dialog shown at right when you run the tour. See your tour's code snippets to get this new line of code that brings in the file named mapviewer.js. Code snippets are on the **Tour Preview** screen. 4. Check the **Enable Mobile Internet Options** box.<br>5. Publish your tour and then try it on your mobile device.<br>**ing tours that are directly embedded in web pages**<br>have an existing tour that is directly embedded in a web pa

#### http://tour.mapsalive.com

MapsAlive could not load its HTML5

#### <span id="page-3-1"></span>**2.3 Mobile Internet Options Internet**

MapsAlive provides a number of options related to mobile devices. Each option is turned on or off with a checkbox on the **Tour Manager** screen in the Mobile Internet Options section.

#### **Make Small Markers Easier To Touch**

When this option is checked, markers having a width or height of less than 44 pixels will get an invisible touch area of 44x44 pixels (the Apple recommended minimum dimensions for touchable graphics). Choosing this option will not affect the appearance of the marker. This option works with symbol, the dialog shown at<br>
e snippets to get this<br>
pixelier. js. Code<br>
to mobile devices. Each option is turned on or off with<br>
dobile Internet Options section.<br>
Width or height of less than 44 pixels will get an invisible<br>
ded MapsAlive provides a number of options related to mobile devices. Each option is turned on<br>a checkbox on the T**our Manager** screen in the Mobile Internet Options section.<br>**Make Small Markers Easier To Touch**<br>When this opti

circle, and rectangle markers. It does not apply to polygon, line, or hybrid shape markers. Using this option can make your interactive map much easier to use on touch devices, but don't use it if your markers are very close together because it will cause their touchable areas to overlap.

### **Select Hotspot On Touch Start**

When this option is checked, a hotspot will be selected as soon as your finger touches the screen. When the option is unchecked, the hotspot will not be selected until after your finger leaves the screen. Note that if the MapZoom feature is enabled, you need to touch the screen to pan or zoom the map. If this option is selected, you may inadvertently select a hotspot when you pan or zoom.

### **Disable Blend Effect on Mobile Browsers**

This option prevents the marker style blend effects from being applied when the map is displayed in HTML5 on a mobile browser. The purpose of this option is to improve performance in cases where use of the blend effect makes the map slow to render due to the lack of native support in HTML5 for blend modes. If you choose to use this option, consider using marker styles that have enough fill color transparency to produce a pleasing appearance even when the blend effect is turned off. This option has no effect when the map is displayed on a desktop browser or when displayed in Flash on a mobile browser.

# **Disable Smooth Panning**

This option is used to control whether or not a zoomable map pans as you drag your finger (smooth panning enabled) or when you drag and then lift your finger (smooth panning disabled). Smooth panning can give the best user experience, however, if the map is large and has a lot of hotspots (or your mobile device is slow), smooth panning can be jerky. In that case you might find that disabling it gives a better user experience.

# **Show Zoom Control On iOS Browsers**

This option lets you choose to show the zoom control on Apple mobile devices (iPad, iPhone, and iPod touch) that run the iOS operating system. The zoom control is not needed on iOS because you can use the pinch gesture to zoom the map, but if you want the control to display anyway, select this option. On other touch devices like Android, or on desktop browsers, the control is the only way to zoom in or out. When the map is zoomed out, the control displays a plus (+). When the map is zoomed in the control displays a minus (-). This option has no effect unless **Enable MapZoom** is checked on the **Map Setup** screen *and* the **Show Zoom And Pan Controls** option is checked on the **Advanced Map Options** screen.

# **Make Entire Popup Visible**

When this option is checked, a popup will appear on top of its hotspot if the entire popup would not fit in the browser window if positioned above, below, right, or left of the hotspot. When this option is unchecked, a popup will never completely obscure its hotspot, but part of the popup may be clipped on one or two sides if there is not enough room to display the entire popup.

#### Enable Imalomed Pinea on Mobile Browsers

Thiosption is used to control whether or not a zoomable map pans as panning enabled) or when you drag and then lift your finger (smoot panning can give the  $\omega \in \mathcal{L}$ , where  $\omega \in \mathcal{L}$  and has a lot of hotspots (or  $\omega$  )  $\omega$  and has a lot of  $\omega$ your mobile device is slow), smooth panning can be jerky. In that c gives a better user experience.

#### Make Tour Web App Capable

Thiosption controlsMay phse Alhievre emits Apple specific meta tags that allo this tour on an iPad or iPhone from an App icon and bave the tour mode to look like a native appliss antelesm. No Wordeen Sissing and alwe san oaddress ball. you don't chocosne, tahius septoian stiplo create o antiple tour as describe act as a shortcut to load thine will union tion in Safari, but in Foodem ore. information -to ond theorewere selb teiloon  $\nu$ 

#### Default to HTML5 for Desktop Browser

When is option hecked, the driap law is lictope HTML5 instead of Flash provided that the that the displayed that the that the that the that the that the that the that the that the that the that the that the that the that t browser supports HTML5. I the disclusion is the unchwater does not support map wiblish pelayse ich gridsh. Note that a desktop browser is one that r

#### Default to Flash for Mobile Browser

When isophytion is checked, the issemial we send the Filesats behad no fHTML5 provided the using  $W$ browser supports Flash. If the option is unchecked, or if the brows will dbies plays eichg HTML5. Note that a mobile browser is one that runs an iPad, iPohoomhe, o iTsimilar device.

#### Prevent Scaling

Checking pthics causes iPad and iPhone browsers to lock the size of make it bigger or smaller by using the pinch gesture. It also prever the uscehanges their device's orientation from por A raiste to claam ostsidape zoom their map when this option is checked, but the apcromit of nesh bard the tour.

#### Use Touch User Interface for Desktop Browser

See chit sption if your tour is going to be running on a PC or Mac con (as opposed to a mobile device like an iPad). When this option is s and graphics to make it eassion for use in the touch screen. Note that interface is used automatically for mobile devices.

#### 2.4Query String Parameters

In addition to the options shown in the previous seculsoing to the energy are string parameters

#### show to  $u/c$  h =

When this parameter is specified, the map will display a red square an outline around a touched hotspot. It can be helpful if your map correctly to touches and whoue where the seed y touched the glisass of you option is provided for diagnostic purposes only and its behavior is using this option looks like this:

tour.mapsalive.com/1234?showtouch=1

html $5=$ 

This parame for weil the map to display using HTML5 even if it would If the browser does not support HTMnL6; moles smagp will display a

html $\theta =$ This parameter will force the map to display using  $|F|$   $\delta$  is  $\delta$  in  $\delta$  is  $\delta$  is an interminorm  $\delta$  is displayed in  $\delta$  is an interminorm  $\delta$  is an interminorm  $\delta$  is an interminorm  $\delta$  is an interminorm  $\delta$ If the browser does not support Flaanshe, ritoline minesagos an giel display

#### <span id="page-6-0"></span>3 How Maps Alive Works wit[h](#page-3-0) Both Mobile and Deskto

A MapsAlive tour that is enabled to work **@anbooveeduiteendeetwochenetelsy (s**ee se whether it is running on a mobile browser or **bomo we sobberes** know pop browser. displays using HTML5 and ond deeps laty ospFulgation wals berst hite same map displa best way for the browser.

#### 3.1HTML5 and Flash

Until recently most web pages that displayed interactive or animate technology from Adobe called Flash. That is, usmit ion Aphpole i Pdae of idæd of a tabletshed a tabletshed and that has been a phenomenal succepsrsp. Einetteary HWM bMbL 5s, taandard (well almost) that is supported by Safari, Firefox, Chrome, Opera, and IE9. HTML5 wo work on IE 6, 7, og et 8 hew hin cand t more than 46% of market share as of M means is that if you want the millions of iPad and iPhone users to and you want your maps to work on legamosaposhe**ne kwexadpkt.bbotono.hvsFelass**,hyou and HTML5.

# <span id="page-7-0"></span>**4 Things that are Different on Mobile Devices**

Most interactive map features work the same on a mobile device as on a desktop, but there are some notable differences mostly due to the fact that you navigate by touch instead of with a mouse. The differences are summarized in the list below and discussed in more detail in the sections that follow.

- There are only two zoom levels all the way zoomed out and all the way zoomed in.
- There are no pan/zoom controls. You zoom by pinching and pan with your finger.
- The map inset shows how the map is zoomed, but you cannot use it to pan the map.
- There are no scroll bars. Use two finger scrolling on long text or directories.
- You can display different instruction text for mobile users than for desktop users.
- There's no equivalent to mouse-over and mouse-out you can only touch.
- Popups stay open until you close them using a large close "X".
- Glow, shadow, and blend effects may appear differently.

#### **4.1 MapZoom**

On mobile devices, there are just two levels of map zooming – all the way zoomed out and all the way zoomed in. You zoom in by spreading your fingers and you zoom out by pinching them (see the image at right).

#### **Map inset**

The map inset only appears when the map is zoomed in. It shows which region of the map is visible, but you cannot drag the region to make the map zoom like you can on a desktop browser. When the map is zoomed out, the inset goes away.

#### **Initial map zoom and pan lock**

If you have used the lock icon on the **Map**screen to fix the initial pan and zoom position of the map, the result on a mobile device will be as follows. If the map is locked while zoomed in more than half way, it will initially appear on the mobile device zoomed in all the way, otherwise it will appear zoomed out.

If the map is locked while zoomed in more than half way and it is panned, the map will initially appear on the mobile device zoomed in all the way and panned so that the center of the map when zoomed in is about the same as the locked center of the map as it appears on the **Map**screen. In other words, it will be panned approximately the same way even though the map will be zoomed in all the way on the mobile device, but might not be zoomed in all the way on the **Map**screen.

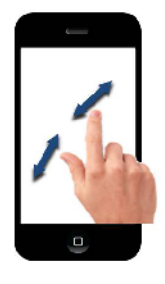

# **4.2 Scrolling 4.2**

The iPad and iPhone do not display scroll bars when text or lists are taller or wider than the area in which they appear. In a MapsAlive tour you may need to scroll a long directory or long text that appears as hotspot content. The iPad and iPhone do not display scroll bars when text or lists are taller o<br>wider than the area in which they appear. In a MapsAlive tour you may nee<br>to scroll a long directory or long text that appears as hotspot conte

On an iPad or iPhone you scroll by dragging with two fingers (or one finger and thumb) as shown in the image at right. Using this gesture you can scroll and thumb) as shown in the image at right. Using this gesture you can<br>up and down or left and right, the same as if you could use vertical and horizontal scroll bars.

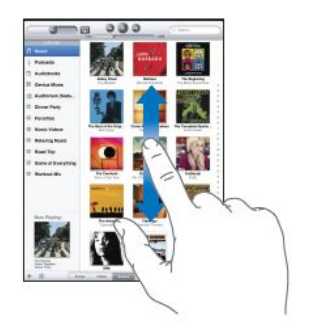

# **4.3 Showing Different Instructions for Mobile Users for**

If you are using the **Show Instructions When Map Loads** feature (available on the **Advanced Map Loads Options** screen) you can display one message for desktop users and another for mobile device users. Options screen) you can display one message for desktop users and another for mobile device users.<br>You do this by appending ### (three hash marks) to the text for your desktop instructions and immediately follow the marks with text for mobile instructions. Here's an example: reader in Mobile Users<br>
When Map Loads feature (available on the Advarussage for desktop users and another for mobile<br>
hash marks) to the text for your desktop instructive<br>
thash marks) to the text for your desktop instruc

Move your mouse over the arrows.###Touch the arrows. Scroll the directory with two fingers.

Note that this only works if the mobile device is displaying the map using HTML5. If you have chosen<br>the option to use Flash on mobile devices that support it, the text that precedes the hash marks will the option to use Flash on mobile devices that support it, the text that precedes the hash marks will display on both desktop and mobile browsers.

# **4.4 Hotspot Actions**

#### **Choosing which mouse action to perform to perform**

If a hotspot on your map performs a different action for a mouse-over then it does for a click, you need to tell MapsAlive which one to perform when a user touches that hotspot. Why? Because with a touch device there is no distinction between mouseover and click – there is only touch, so only one action or the other can be performed. If a hotspot on your map performs a different action for a mouse-over then it does for a click, y<br>to tell MapsAlive which one to perform when a user touches that hotspot. Why? Because with<br>device there is no distinction be

To specify which action is performed, go to the **Hotspot > Hotspot Actions** screen and choose one of the two options for **When a hotspot is touched**. The options are **Execute the Mouseover** To specify which action is performed, go to the Hotspot ><br>Actions screen and choose one of the two options for Whe<br>hotspot is touched. The options are Execute the Mouseov<br>Action and Execute the Click Action (see image at r

#### **When hotspot content is shown When hotspot**

The Hotspot Actions screen has another option called <mark>Show this hotspot's content when</mark>. On a desktop<br>browser you can use this option to control whether a hotspot's content displays when you mouse over browser you can use this option to control whether a hotspot's content displays when you mouse over the hotspot, when you click the hotspot, or never. On a mobile browser, the hotspot content displays when either the **Mouse moves over marker** or the **Marker is clicked** option is chosen. either thechosen.either 9

# **4.5 Popup Behavior**

On a touch device, a popup stays visible until you close it by touching the close **X** in the upper right corner of the popup. A popup will close automatically if MapZoom is enabled and you pan or zoom the map.

#### **Popup Location**

On a touch device, these two choices result in the same behavior – the popup appears next to the marker.

- **Next to marker. Allow mouse onto popup** (popup overlaps marker)
- **Next to marker. Don't allow mouse onto popup** (popup is offset from marker)

On a touch device, these two choices result in the same behavior – the popup appears near where you touched.

- **Mouse Cursor. Allow mouse onto popup** (popup overlaps touch point)
- **Mouse cursor. Popup follows mouse while over marker** (popup is offset from touch point)

On a touch device, this choice displays a popup in a fixed location and the popup remains visible until you close it:

**Fixed location. Visible while mouse is over marker.**

# **4.6 Glow, Shadow, and Blend Effects**

Marker shapes that use the shadow, glow, or blend effects may appear differently when rendered on a mobile browser in HTML5 than they do rendered in Flash on a desktop browser. The differences may be more noticeable on shapes that have very thick borders. This happens due to the difference in graphics capabilities of the two technologies.

You should test your maps on both desktop and mobile browsers to identify any differences that you might consider unacceptable and then adjust your marker styles in a way that produces pleasing results with both Flash and HTML5.

#### **Blend effect**

The blend effect is a powerful Flash feature which unfortunately is not supported by HTML5. In MapsAlive we have done our best to reproduce the effect in HTML, but some blend modes work better than others and the **Invert** blend mode is not currently supported.

Note that use of the blend effect can significantly slow performance if used for large shapes. If your tour seems sluggish on iPad and you think it might be due to use of the blend effect, try checking the box for the **Disable Blend Effect on Mobile Browsers** option on the Tour Manager screen.

#### **Glow or shadow but not both**

In HTML5 the glow and shadow effects are mutually exclusive – you can have one or the other. If both are specified, shadow takes precedence.

# <span id="page-10-0"></span>**5 Tips for Using Video**

Your videos should work fine on iPad and iPhone unless you are using the new YouTube style embed code that has an <iframe> tag instead of an <object> tag. With the <iframe>, the video may display with the wrong dimensions. This is an iPad and iPhone phenomena that we have no control over, but to avoid it we recommend using the old embed code that uses the <object> tag.

Keep in mind that not all video works on the iPad. If you are having trouble displaying video in a hotspot, chances are the video doesn't work on iPad. Also, some videos play on iPad, but not on iPhone. Try typing the video's URL that you are using in the embed code for MapsAlive into the address bar in Safari to see if the video will play. If it does not play when viewing it by itself in the browser, it will not play when viewing it in your MapsAlive tour.

# <span id="page-10-1"></span>**6 Using SVG Maps**

If you have a tour that uses an SVG map, you can use that tour on a mobile device, but first you'll need to upload an alternate map image to use on the mobile device. The alternate image should be a jpg file and it must have exactly the same dimensions as the SVG image.

If you don't upload an alternate image, or if the dimensions of the alternate image do not exactly match the SVG image, a blank white map will display on the mobile device.

To upload the alternate image, go to the **Choose Map Image** screen and upload the jpg that goes with the SVG's SWF file. Until you do so you'll see a warning that no mobile image has been uploaded yet.

If you are creating a new map and want to use a SWF file for the map image, first browse for and upload the SWF and then browse for and upload the jpg. You must do theuploads in that order: SWF first, jpg second.

If you want to upload a new version of either the SWF or the jpg, you can do so without having to upload the other file again. To delete both images, click the **Remove Map** link at the bottom of the **Choose Map Image** screen.

#### **Map and Marker Zoom Limit options**

<span id="page-10-2"></span>The SVG options on the **Map**screen for **Map Zoom Limit** and **Marker Zoom Limit** are not honored on mobile devices.

#### <span id="page-11-0"></span>7 Using Interactive Phanal ps on

#### MapZoom performance

If you find that panning your map on iPad is jerky or sluggish, there that your map is occupying nearly the entire iPad screend wahwich mal the image as you pan it. If you can make your map area smaller, you improvement.

The second cause is that your map, or the web page containing it, order to fit on the screenstT by sroan at happen in the index sorientation from portrait. It also happens when your web page is wider than the iPad We have observed that whenever a map is scaled, especoalthy eif the screen area, the iPad s performance degrades significantly. You II size your web page and map to fit the iPaAd socreen de whithe sualinging sc option is  $\mathcal Q$ e otion is user guide.

Notehat the  $i$ B afda $\Omega$  are overall than the original iPad.

#### Avoid iFrames if possible

When you run an interactive map in an iFramheaonit Swarbaurligh with womst moto iFrame. Therefore for best performance of interactive maps that ar use the direct embedding method instead Mapsuls Universian indiversation e. See t Integrating Interactive Magaens is wath Web the bout how to embed a map in a w

#### <span id="page-11-1"></span>8 Using Interactive Maps on Android Devices

Your interactive maps will work on Android devices, but we have fo and browser works differently and nointælilaccolinvibe ionmanations and and havid support for ibe TnMolt 5as mattus eo a Betandend Android support for Flash is not it is on PCs and Miakces.ly Broothima prreove, inbuth teh feutmuerentime if you need y maps to work on Android, here are some things to keep in mind.

#### MapZoom

The  $MapZoom$  featuress rewider, kbuotny ean dannot zoom the map using the you can on the iPad because Android does not support that gesture zoom conntrtchle upper left cortnheart cyfotuhe amat pouch to zootn tWhee map in the map is zoomed out, the control displays a plus sign  $(+)$  and wh displays a mi- $\hat{p}$ . Notstee igh a (tyou must have controls head not hean Choox oo show theAdvanced Map Opsionesen in ord<del>zoofmord the advanced</del> Map Opsion and an order of the advanced Map Opsion and a

#### Firefox on Android

The Firefox browser on Android does not use the same touch interf current version of MapsAlive does not recognize the Firefox Androi therefore interactive while phot work correctly on it using HTML5.

#### Flash on Android

By default the interactive maps you create [w](#page-3-1)ith MapsAlive will rend you can use faulthe to Flash for Mobile pations of see 2s & bove a) at one had emaps use Flash instead.

Be aware that Flash on Android generally does not work as well as display of graphhotos sainsd sometimes very course and response to toud work the same as awhen using the desktop browser.

Also, on some Android devices Flash does not honor stacking level appear on tope befmoet in the web page that should be beneath it. To can use a tiled layout in your tour instead of using popups.

#### Blenachd ShaleTofweect

Som belend esfolecntot work correctly on somine sAnomoloe oo inastodenea. Under the fine of coloys ull være pright Be obarræt to test your use of the blend effect to okay on Android vo Od, this apitoly bether almoning the simply donctruse the blend effect in styles.

If you use the shadow may feet, that Android devices display the shad direction on the Y axis on compared to iPad or desktop browsers. This is a known Android is a known Android is will hopefully be fixed in a future Android update.

# Sound The MapsAlive soud rodnfoeta two rreks on some Android devices.

#### Popup Blocker

If the pop polocker is enabled on the Android web browser, you will n a new browser window by clicking on a hotspot that has insaclick ac new window. MapsAlive will detect that the new window was blocke want to open the page in the current window instead. This may not running in an iFrame becausiel tohpeenewn whiedioFw awne instead of in its window.

You can turn o-tufp tho keo op loopr by going to the brows and reference and choos Settingasnd uncheck the Bolox kladape werddows

# <span id="page-13-0"></span>**9 How to Launch a Tour from an App Icon on your iPad or iPhone an AppiPhone**

This section explains how you can launch a web page with one touch of an app icon on your iPad or iPhone. This not only saves you the steps of launching Safari and typing a URL (see left image below), but your page will come up in full-screen mode (see right image below). It works with any tour that you create with MapsAlive. This section explains how you can launch a web page with one touch of an app icon on your iP;<br>iPhone. This not only saves you the steps of launching Safari and typing a URL (see left image<br>but your page will come up in ful

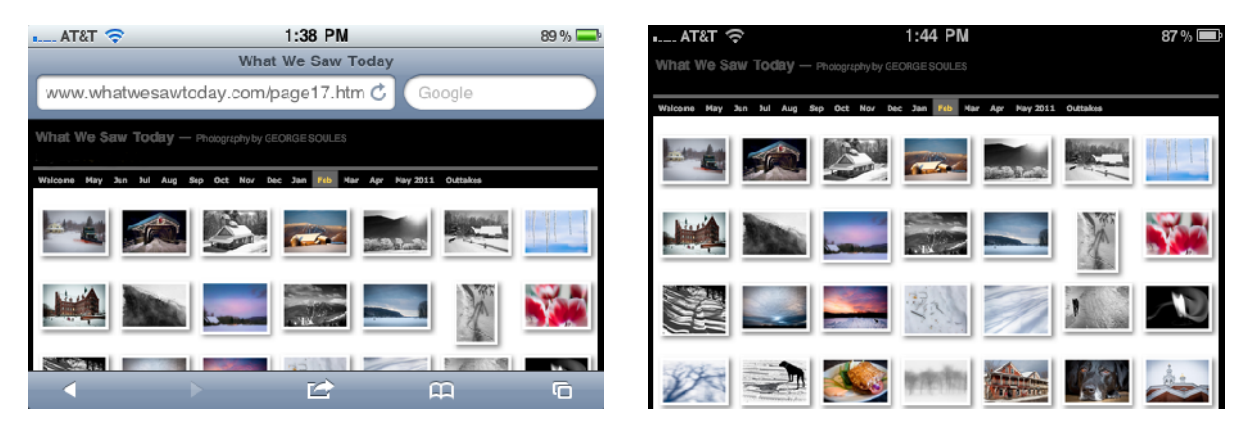

Le**ft:** Tour shown in browser. **Right:** The same tour launched as a web app.

Apple describes this feature as making a web page "web app capable." Notice how much extra room is is available to the map when launched as a web app thanks to the absence of the address bar at the top and the icon bar at the bottom. available to the map when launched as a web app thanks to the absence of the address bar at the to<sub>l</sub><br>and the icon bar at the bottom.<br>Making a tour web app capable only takes a minute. The first step is to allow the tour t

with one touch and the second is to create an app icon for your home screen. Both steps are described below. Example." Notice how much extra room is<br>
the absence of the address bar at the top<br>
step is to allow the tour to be launched<br>
ur home screen. Both steps are described<br>
utilder.<br>
In still get this behavior, but not by using

#### **Step 1 – Make the tour web app capable Make the**

- 1. Go to the Tour Manager screen in the MapsAlive Tour Builder.
- 2. Check the box that says Make Tour Web App Capable.
- 3. Preview and publish the tour.

If you are embedding your tour in another web page, you can still get this behavior, but not by using<br>this option. Instead of steps 1 and 2 above, add the meta tags shown below to the web page this option. Instead of steps 1 and 2 above, add the meta tags shown below to the web page containing your map and then follow the instructions below to create an app icon.

```
<meta name="apple-mobile-web-app-capable" content="yes" />
/>
<meta name="apple-mobile-web-app-status-bar-style" content="black"/>
```
#### **Step 2 – Create an app icon for the tour's URL.**

- 1. Launch Safari and enter the URL for the tour.
- 1. Launch Safari and enter t<br>2. Wait for the map to load.

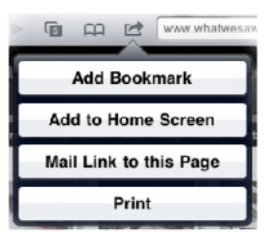

- 3. Tap the icon that looks like an arrow coming out of a box. On iPad it's at the top of the screen (see top image at right). On iPhone it's at the bottom. top image at right). On iPhone it's at the bottom.
- 4. Choose Add to Home Screen.
- 5. An Add to Home dialog appears (see bottom image at right). Type a short 5. name for the app icon.
- 6. Click the **Add**button. **Add**
- 7. An icon that looks like the tour then appears on your home screen.
- 8. On your home screen, touch the new icon and the tour will launch with no address bar.

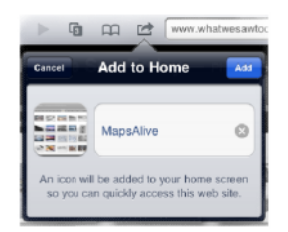

If you want to get rid of an app icon that you have created this way, just press on the icon until it starts to vibrate and an X appears next to it. Touch the X to remove the icon from your home screen. icon that looks like the tour then appears on your home screen<br>your home screen, touch the new icon and the tour will launch<br>dress bar.<br>nt to get rid of an app icon that you have created this way, just<br>and an X appears nex

# <span id="page-14-0"></span>**10 How to Use a Tour without Wi-Fi or 3G 10 Use a**

This section explains how you can run a tour on an iPad without access to Wi-Fi or 3G. You do it by copying the tour's files onto your iPad into an app called GoodReader (www.goodreader.net). You can then use GoodReader's built-in browser to view them. Once the files are on your iPad, you no longer need an internet connection to use your tour. By following the step-by-step instructions below, you can make this work in a few minutes. the chapter of the applicants. This controllane is the specification of the file then the chapter and the this forest<br>proportion that looks like the tour then appears on your home screen.<br>
This forms screen, touch the new This section explains how you can run a tour on an iPad without access to Wi-Fi or 3G. You do it by<br>copying the tour's files onto your iPad into an app called GoodReader (www.goodreader.net). You can<br>then use GoodReader's

- 1. Make sure your tour has been enabled to run on your iPad. You do this by checking the **Enable Mobile Internet Options** box on the **Tour Manager** screen in MapsAlive.
- 2. Now get the files for your interactive map. In the MapsAlive Tour Builder, choose **Tour > Export** and then click **Download Published Tour**. This gives you a zip file containing everything you need.
- 3. If you don't have it already, buy and install GoodReader for iPad (\$4.99 from the iTunes Store).
- 4. With your iPad connected to your Mac or PC, open iTunes, select your iPad from the **Devices** section, and then click **Apps** in the top menu bar. Then click on GoodReader in the **File Sharing** section near the bottom of the screen. don't have it already, buy and install GoodReader for iPad (\$4.99 from the iTunes Store).<br>rour iPad connected to your Mac or PC, open iTunes, select your iPad from the **Devices**<br>n, and then click **Apps** in the top menu bar
- 5. Drag your zip file onto the GoodReader Documents section or click the **Add**button to browse for it. This copies the zip to your iPad.
- 6. Now launch GoodReader on your iPad. The zip file will appear in the **My Documents** section on the left. When you touch the file name, GoodReader will prompt you to unzip it. Note that if there is a circle to the left of the file name, then touching the file name only selects it. In that case, touch the Unzip button in the **Manage Files** pane on the right and then click the blue **Done** button. 5. Drag your zip file onto the GoodReader Documents section or click the Add button to brows<br>for it. This copies the zip to your iPad.<br>6. Now launch GoodReader on your iPad. The zip file will appear in the My Documents sec
- 7. GoodReader will create a folder having the same name s the zip file. Touch the folder name to see the files in the folder. If there is a circle to the left of the folder name, touching the name

will only select it so first click the **Done** button in the **Manage Files** pane, then touch the folder name to open it. At this point you can delete the zip file if you like.

- 8. Inside the folder locate the file named **index.htm**. It's the HTML page that launches your interactive map.
- 9. Touch **index.htm** and your interactive map will display in the GoodReader browser. To make it easier to find this file the next time, you could rename it to index.htm so that it will sort at the top (that's two underscores in front of the file name)
- 10. To verify that your interactive map will work without Wi-Fi or 3G, put your iPad into Airplane Mode. GoodReader will display a dialog telling you to turn it off, but just press **OK**.

URLs used with GoodReader are case-sensitive. If your tour links to other web pages when you click a hotspot and those pages are also stored on your iPad using GoodReader, be sure that the letter casing in the hotspot action URL matches the lettering casing of your GoodReader folders.

We have provided these instructions for your convenience, but we have no affiliation with GoodReader nor can we provide support related to that application.

# <span id="page-15-0"></span>**11 Using Interactive Maps on a Touch Screen Computer**

An interactive map on a touch screen provides a very friendly user interface for certain types of applications such as kiosks. This chapter provides information that will help you understand how to create the best possible touch screen experience for your users.

#### **11.1 Hardware Requirements**

You can use your interactive maps as-is on touch screen monitors. The only hardware requirement is that the computer can run one of the standard browsers – IE, Firefox, Safari, or Chrome.

We have used MapsAlive on the HP TouchSmart with Windows 7 and on the Apple Mac with OS X and an Apple Cinema monitor using a touch sensitive overly from Troll Touch..

# **11.2 Touch Screen versus Mouse**

Working with a touch screen is not difficult, but be aware that there are some important differences between a touch screen computer and one that uses a mouse. With a traditional computer you can click the mouse buttons, click and drag with the mouse, and you can hover over sections of the screen by moving the mouse on top of the area of interest. On a touch screen you can press and lift your finger, drag or flick your finger, and also perform gestures such as pinching or spreading two fingers.

In order for a touch screen to work with existing software that was designed for use with a mouse, the touch screen hardware actually sends mouse movements and clicks to the computer when you touch with your finger. Most software, unless it was written specifically with touch in mind, doesn't even know that it is running on a touch screen computer. Unfortunately, there is not a 100% direct translation between touching and mousing and the subtle differences can have a big effect on the user experience.

The most notable difference is that the hover or mouse-over action that so many web pages take advantage of is not supported by most touch screens. Mouse-over is especially important with a MapsAlive interactive map because you normally move your mouse over a hotspot to see its content, that is, the photo or text associated with it.

Some touch actions translate into unexpected or undesirable mouse actions. In particular, on Windows 7, pressing and holding your finger without lifting it is the same as right-clicking with a mouse. In a browser, a right-click causes a content menu to appear, something you won't want people to see or use on a kiosk. Other touch actions such as the pinch gesture can cause a web page to shrink, another undesirable behavior on a kiosk.

Fortunately there are ways to address these issues and we'll tell you how in the sections that follow.

# **11.3 Restricting and Altering Touch Screen Behavior for Interactive Maps**

This section explains how to get around the issues mentioned in the previous section.

#### **Disabling Gestures**

On a touch screen used with Windows 7, the contents of a browser window like IE or Firefox will grow if you move two fingers apart, or shrink if you pinch them together. If the page contains Flash content, as does a MapsAlive interactive map, only some of the content may grow or shrink and some may stay its normal size. This behavior would be unacceptable on a kiosk. To prevent it, you can uncheck the **Enable multi-touch gestures and inking** option on the **Pen and Touch** dialog as shown in the figure below. To get to this dialog, go to **Start**, choose **Control Panel > Hardware and Sound > Pen and Touch** and then click the **Touch** tab.

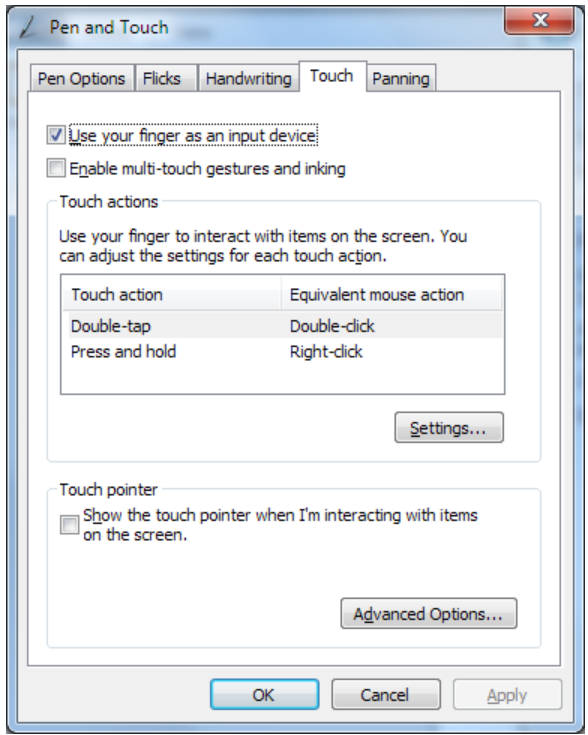

**Figure 1 - Windows 7 dialog used to disable multi-touch gestures**

#### **Click versus Mouse-Over (Tap versus Touch)**

Many touch screens treat a tap as a mouse left-click. You tap by touching and removing your finger. When you tap a hotspot on an interactive map, you won't see the hotspot's content until you lift your finger. This behavior is perfectly acceptable and is what many people are used to because popular mobile devices like the iPhone behave the same way.

If you want to see hotspot content on touch without lifting your finger, the touch screen needs to translate a touch into either a mouse-over or mouse-click action. On the Troll Touch you do this by running in Click on Touch mode. On Windows 7 you can uncheck the **Enable press and hold for rightclicking** option on the **Press and Hold Settings** dialog as shown in the figure below. To get to this dialog, first go to the **Pen and Touch** dialog as explained in the previous section and click **Press and hold** in the **Touch actions** section, and then click the **Settings** button.

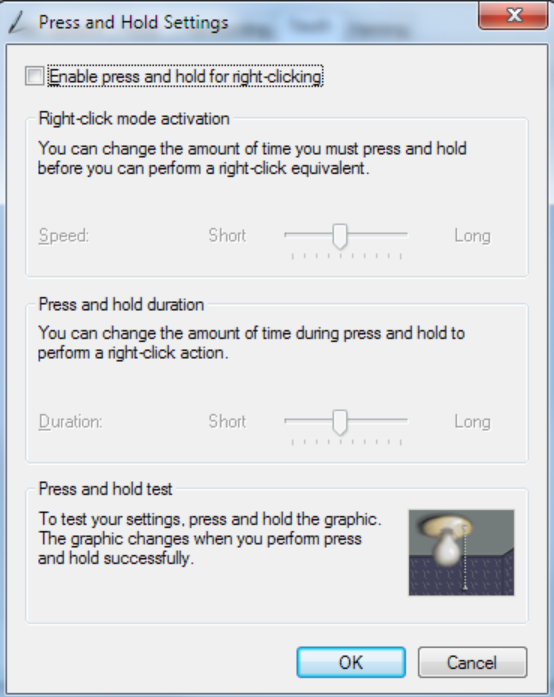

**Figure 2 - Windows 7 dialog used to disable right-clicking**

#### **Disable Accelerators in IE 8**

IE 8 displays an accelerator icon (a blue arrow in a blue box) when you select text on a web page by dragging across it with our finger. You can click the icon to display a menu of accelerators that perform an action on the selected text, for example, to look it up in a search engine. This is another feature that is undesirable on a kiosk. To disable it, click the **Tools** button in IE 8 and then click the **Advanced**tab. In the **Browsing** section, uncheck the box labeled **Display accelerator button on selection**.

#### **Running a Browser in Kiosk Mode**

Most browsers have an option, or have a  $3^{rd}$  party plugin available, to make the browser run in kiosk mode. In this mode, the browser occupies 100% of the screen and prevents access to any of the browser's menus. Kiosk mode is necessary when you want someone to be able to use your browserbased touch screen application, but not be able to change any of the browser settings or navigate to another page. You can run IE in browser mode from the Windows start menu by typing iexplore -k followed by a URL.

# **11.4 MapsAlive Considerations for Touch Screens**

When creating an interactive map for a touch screen, the most important consideration is to use hotspot markers that are large enough to be easily touchable. Microsoft recommends a minimum size of 40 x 40 pixels.

#### Pan and Zoom Controls

The pan/zoom controls that appear in the upper left corner of the n turned on are too small to be used comfortably on a touch screen. that you can press wann dhe ombouse button to perform continuous zoom don t respond well on a touch screen. In a future release of MapsA API functions that you can use along with your own outs tuch the panuand can pan the map on a touch screen by simply dragging your finger.

#### 11. Showing Larger Text on Touch Screens

You can make your touch screen tour a little easier to use by havir and a large close X on popups. The domaged is equal the  $\mathbf{c}$  the  $\mathbf{c}$  box for Touch User Interface for Desktop binowser

If you want complete control over how the directory appears, you c Using Custom CSS to Override Mapsention you a phase live User Guide to the Ja A Ptlo learn how.

#### 11. **6**urther Reading

An excellent na Touch can bettosn/dmasdn.microsoftiboam/edn742468.as